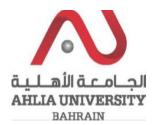

#### **Step 1:**

Click on the ADREG link in the Ahlia Website.

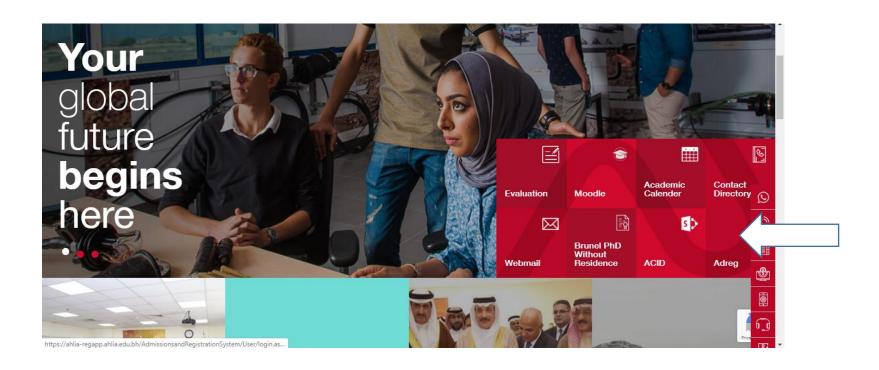

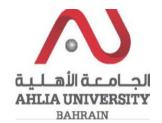

#### **Step 2:**

Enter the student username and password

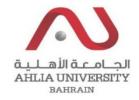

# Ahlia University Admission & Registration System

| Username    |                       |
|-------------|-----------------------|
| Password    |                       |
| L S E       | Enter the code shown: |
| Login Reset | Forget Password       |

#### **Step 3:**

Click on 'Orientation Package'

Online Faculty Evaluation

Pre Registration

Ramadhan Timings (Second 2018/2019)

Request for (I) Grade

Request for Withdrawal from Semester

Registration

Registration Approval

Student Complaint

Transcript

**Useful Documents** 

Orientation Package

Payment Gateway

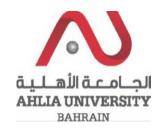

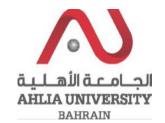

#### **Step 4:**

The system will show Moodle Details, Student Programme Plan and list of Documents that you can view them by click on View

### **Students Induction Day Documents**

Moodle Link: <a href="https://www.ahlia.edu.bh/moodle">https://www.ahlia.edu.bh/moodle</a>
Email Link: <a href="https://outlook.office.com/mail/">https://outlook.office.com/mail/</a>

Email Tutorial: https://www.ahlia.edu.bh/how-to-access-ahlia-email/

Moodle username: Moodle Password:
Email username: @ahlia.edu.bh Password:

#### Student Programme Plan

| Document_Name               | View |
|-----------------------------|------|
| Academic Calendar 2019/2020 | View |
| Library brochure            | View |
| Counseling brochure         | View |
| Student Handbook            | View |
| Safety Leaflet              | View |